# Atlassian Cloud 여러 사용자 삭제하기(Bulkops)

이 문서는 Bulkops 애드온으로 Atlassian Cloud 의 여러 사용자를 한번에 삭제하는 방법을 가이드 하기 위해 작성되었다.

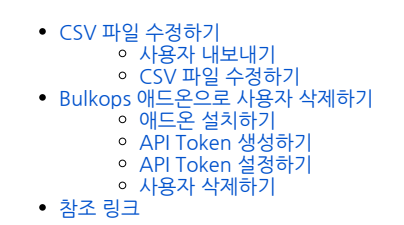

Atlassian Cloud는 여러 사용자를 다음 방법으로 삭제할 수 있다. 사용자 삭제는 **조직 관리자** 권한이 필요하다. の

```
1. 
Bulkops 무료 애드온 사용
2. 
Atlassian REST API DELETE
      Jira에 설치 되더라도 Atlassian Cloud에서 사용자가 애플리케이션 간에 공유되어 Confluence 사용자도 제거한다.
      필요한 사용자를 제거한다.
```
## <span id="page-0-0"></span>CSV 파일 수정하기

이 CSV 파일 형식은 Bulkops APP 및 REST API 호출에서 동일하게 사용한다. ന

# <span id="page-0-1"></span>사용자 내보내기

- 1. [https://admin.atlassian.com](https://admin.atlassian.com/) > 사용자를 삭제해야 하는 사이트 선택
- 2. 상단 디렉터리 > 사용자 메뉴 선택 > 우측 ... 클릭 후 사용자 내보내기
- 3. CSV 파일에 포함할 데이터를 선택 후 사용자 내보내기
	- 조직의 모든 사용자 또는 그룹 선택
		- 사용자 상태 선택
		- 추가 데이터는 선택하지 않는다.
- 4. 메일로 온 CSV 파일을 다운받을 수 있는 링크를 클릭해 다운받는다.

#### <span id="page-0-2"></span>CSV 파일 수정하기

이 작업을 실행하는 사람은 내보내기, 또는 CSV 파일에서 자신의 계정을 제거해야 한다. 그렇지 않으면 프로세스가 완료된 후 사이트에 액세스할 수 없다. ⊕

1. CSV 파일 열기

2. User id, User name 컬럼(heading)을 제외한 열과 행을 삭제한다.

```
\begin{tabular}{ll} \hline \textbf{--} & \textbf{--} & \textbf{--} & \textbf{--} \\ \hline \end{tabular}A10
```
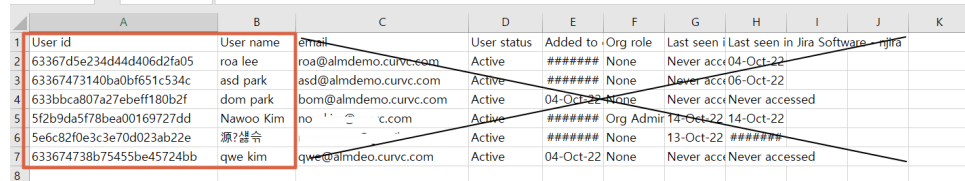

- 3. 컬럼(heading)을 다음과 같이 변경한다.
	- User id → accountId
		- User name → displayName

4. 수정 완료하면 다음과 같아진다.

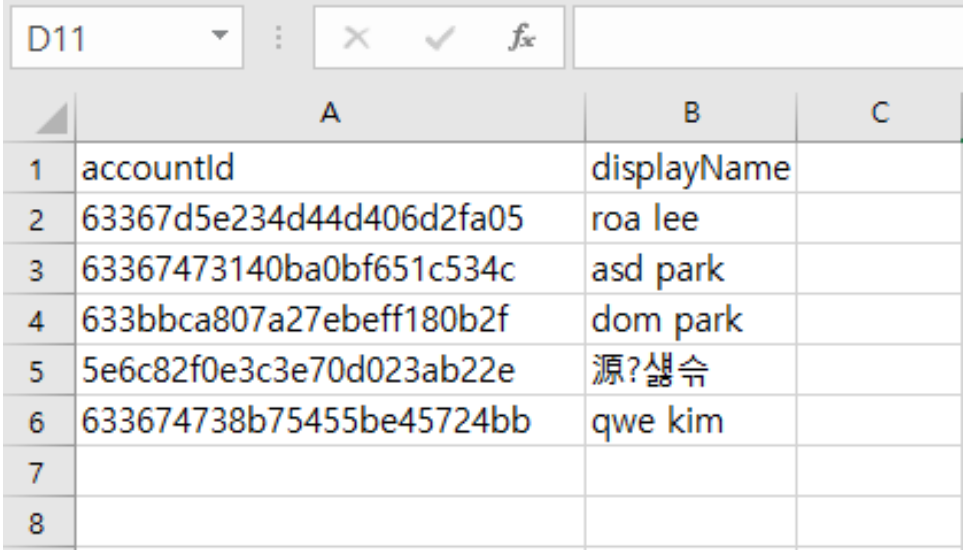

5. 6. 수정을 완료하면 CSV 파일을 연결 프로그램 > 메모장으로 연다. 다른 이름으로 저장 > 인코딩을 UTF-8로 선택하고 저장한다. (UTF-8로 변환하지 않으면, CSV 파일을 Bulkops 애드온에 업로드할 때 인코딩 오류가 발생 한다.)

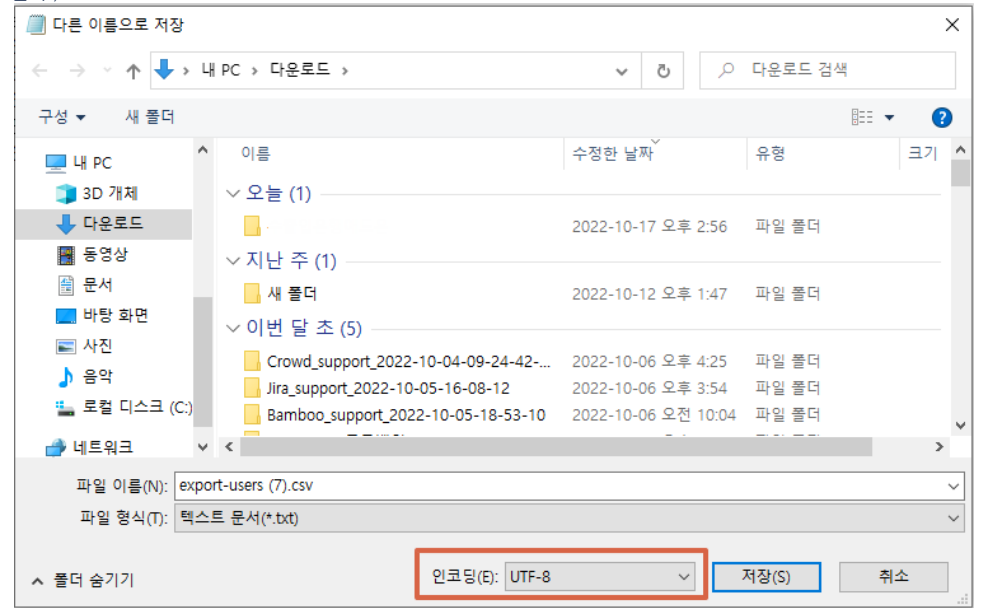

<span id="page-1-0"></span>Bulkops 애드온으로 사용자 삭제하기

### <span id="page-1-1"></span>애드온 설치하기

- 1. Jira Cloud 이동 > 설정 > 앱 > 새 앱 찾기 > bulkops 검색 > 애드온 설치
- 2. 3. 앱관리 > Bulkops APP > Configure
	- 상단 Sign up > 다음 정보를 정확하게 입력한다. Username : 로그인 시 사용
		- Email : 회원가입 완료 이메일을 받아야하기 때문에 정확하게 입력
		- Instance URL : Jira 또는 Confluence 사이트 url
		- Password
			- Repeat Password
- 4. 로그인

#### <span id="page-1-2"></span>API Token 생성하기

- ⊗
- 보안상의 이유로 생성 대화 상자를 닫은 후에는 토큰을 볼 수 없다. 필요한 경우 새 토큰을 생성한다.
- 다른 암호와 마찬가지로 토큰을 안전하게 저장한다.
	- Token의 상태는 Active(활성) 상태여야 한다.
- 1. <https://id.atlassian.com/manage-profile/security/api-tokens>이동
- 2. API Token 만들기 > Label 입력
- 3. 생성된 API Token을 안전한 곳에 저장한다.

#### <span id="page-2-0"></span>API Token 설정하기

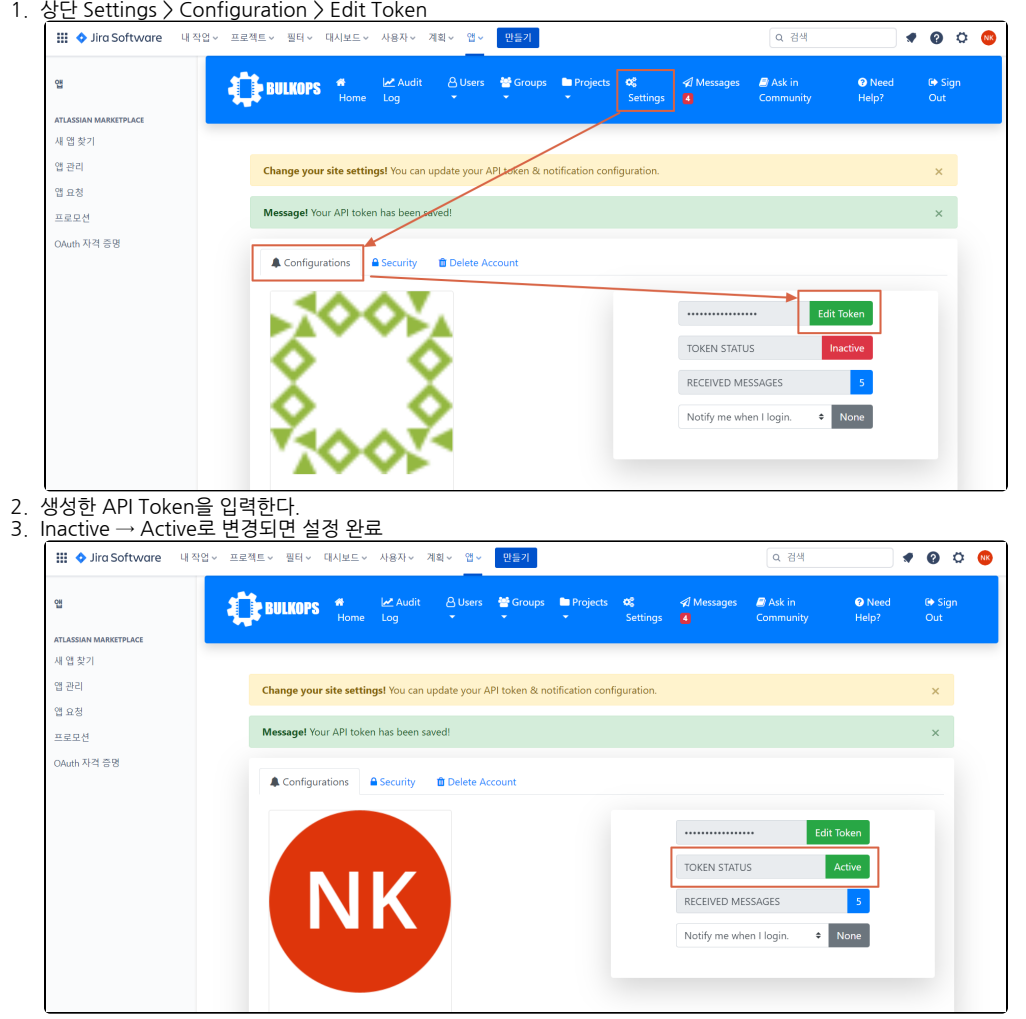

#### <span id="page-2-1"></span>사용자 삭제하기

- 1. 상단 Users > Bulk Delete Users
- 2. CSV 파일 업로드
- 3. <comma> 선택
- 4. Delete Users in Bulk 클릭
- 5. 에러 메시지 발생 시 상단 Audit Log 확인
	- 삭제되는 사용자가 프로젝트 리더이면 삭제할 수 없다.
	- 삭제되는 사용자가 보고한 이슈가 있으면 삭제할 수 없다.
	- 삭제되는 사용자가 할당되어 있는 이슈가 있으면 삭제할 수 없다.
	- Failure in bulk user deletion of qwe kim; ['지정된 사용자가 존재하지 않거나 필요한 권한이 없습니다.'] : 권한이 없거나, Cloud 사이트 url이 잘못된 경우, 상단 Settings > Security에서 Cloud 사이트 url을 확인 및 수정한다.

# <span id="page-2-2"></span>참조 링크

- <https://confluence.atlassian.com/cloudkb/remove-multiple-users-from-your-atlassian-cloud-site-1155467985.html>
- [Remove multiple users from your Atlassian Cloud Site | Atlassian Cloud | Atlassian Documentation](https://confluence.atlassian.com/cloudkb/remove-multiple-users-from-your-atlassian-cloud-site-1155467985.html)